# 802.11n compliant 2.4GHz Mini-PCI Module

**User's Manual** 

### **REGULATORY STATEMENTS**

#### **FCC Certification**

The United States Federal Communication Commission (FCC) and the Canadian Department of Communications have established certain rules governing the use of electronic equipment.

Part15, Class B

This device complies with Part 15 of FCC rules. Operation is subject to the following two conditions:

- 1) This device may not cause harmful interference, and
- 2) This device must accept any interference received, including interference that may cause undesired operation. This equipment has been tested and found to comply with the limits for a Class B digital device, pursuant to Part 15 of the FCC Rules. These limits are designed to provide reasonable protection against harmful interference in a residential installation. This equipment generates, uses and can radiate radio frequency energy, and if not installed and used in accordance with the instructions, may cause harmful interference to radio communications. However, there is no guarantee that interference will not occur in a particular installation. If this equipment does cause harmful interference to radio or television reception, which can be determined by turning off and on, the user is encouraged to try to correct the interference by one or more of the following measures:
  - Reorient or relocate the receiving antenna.
  - Increase the separation between the equipment and receiver.
  - Connect the equipment into an outlet on a circuit different from that to which the receiver is connected.
  - Consult the dealer or an experienced radio/TV technician for help.

Warning: Changes or modifications to this unit not expressly approved by the party responsible for compliance could void the user authority to operate the equipment.

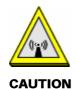

- 1. This Transmitter must not be co-located or operating in conjunction with any other antenna or transmitter.
- 2. For product available in the USA market, only channel 1~11 can be operated. Selection of other channels is not possible.

```
Agency in the United States of America:
Company Name: Xterasys Corporation
Tel: 909-590-0600 Fax: 909-590-0388
Address: 4711 CHINO AVE. CHINO, CA91710
```

#### **IMPORTANT NOTE:**

This module is intended for OEM integrator. The OEM integrator is still responsible for the FCC compliance requirement of the end product, which integrates this module.

20cm minimum distance has to be able to be maintained between the antenna and the users for the host this module is integrated into. Under such configuration, the FCC radiation exposure limits set forth for an population/uncontrolled environment can be satisfied.

Any changes or modifications not expressly approved by the manufacturer could void the user's authority to operate this equipment.

#### **USERS MANUAL OF THE END PRODUCT:**

In the users manual of the end product, the end user has to be informed to keep at least 20cm separation with the antenna while this end product is installed and operated. The end user has to be informed that the FCC radio-frequency exposure guidelines for an uncontrolled environment can be satisfied. The end user has to also be informed that any changes or modifications not expressly approved by the manufacturer could void the user's authority to operate this equipment. If the size of the end product is smaller than 8x10cm, then additional FCC part 15.19 statement is required to be available in the users manual: This device complies with Part 15 of FCC rules. Operation is subject to the following two conditions: (1) this device may not cause harmful interference and (2) this device must accept any interference received, including interference that may cause undesired operation.

#### LABEL OF THE END PRODUCT:

The final end product must be labeled in a visible area with the following " Contains TX FCC ID: VQF-RT2700E ". If the size of the end product is larger than 8x10cm, then the following FCC part 15.19 statement has to also be available on the label: This device complies with Part 15 of FCC rules. Operation is subject to the following two conditions: (1) this device may not cause harmful interference and (2) this device must accept any interference received, including interference that may cause undesired operation.

Hereby, Ralink, declares that this device is in compliance with the essential requirement and other relevant provisions of the R&TTE Driective 1999/5/EC.

### **Table of Contents**

| INTRODUCTION1                |
|------------------------------|
| WIRELESS NETWORK OPTIONS1    |
| The Peer-to-Peer Network1    |
| The Access Point Network     |
| SOFTWARE INSTALLATION        |
| INSTALL THE DEVICE           |
| INSTALL THE DRIVER & UTILITY |
| HARDWARE INSTALLATION        |
| VERIFICATION                 |
| NETWORK CONNECTION9          |
| IN WINDOWS 2000/ XP9         |
| IP ADDRESS11                 |
| CONFIGURATION UTILITY12      |
| INTELLIGENT WIRELESS UTILITY |
| Profile13                    |
| Network                      |
| Advanced27                   |
| Statistics                   |
| WMM / QoS                    |

| WPS            |  |
|----------------|--|
| Radio On/Off   |  |
| About          |  |
| UNINSTALLATION |  |

### **INTRODUCTION**

#### The 11b/g/n 1T1R WLAN Mini Card is a device that allows you

connect your computer to a wireless local area network (LAN). A wireless LAN allows your system to use wireless Radio Frequency (RF) technology to transmit and receive data without physically attaching to the network. The Wireless protocols that come with this product ensure data security and isolation from interference generated by other radio frequencies.

This card also allows you to take full advantage of your computer's mobility with access to real-time information and online services anytime and anywhere. In addition, this device eliminates the bother of pulling cable through walls and under furniture. It even allows you to place your system in locations where cabling is impossible. Modifying and augmenting networks has never been so easy.

### **Wireless Network Options**

#### **The Peer-to-Peer Network**

This network installation lets you set a small wireless workgroup easily and quickly. Equipped with wireless PC Cards or wireless PCI, you can share files and printers between each PC and laptop.

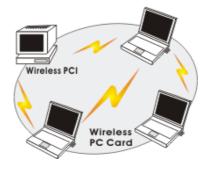

- 1 -

You can also use one computer as an Internet Server to connect to a wired global network and share files and information with other computers via a wireless LAN.

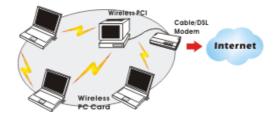

### **The Access Point Network**

The network installation allows you to share files, printers, and Internet access much more conveniently. With Wireless LAN Cards, you can connect wireless LAN to a wired global network via an **Access Point**.

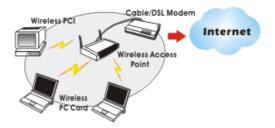

- 2 -

### SOFTWARE INSTALLATION

### **Install the device**

- 1. Make sure the computer is turned off. Remove the expansion slot cover from the computer.
- 2. Carefully slide the **11b/g/n 1T1R WLAN Mini Card** into the mini PCI slot. Push evenly and slowly and ensure it is properly seated.
- 3. After the device has been connected to your computer, turn on your computer. Windows will detect the new hardware and then automatically copy all of the files needed for networking.

### Install the Driver & Utility

- 1. Exit all Windows programs. Insert the included CD-ROM into your computer. The CD-ROM will run automatically.
- 2. When the License Agreement screen appears, please read the contents and select "I accept the terms of the license agreement "then click Next to continue.

- 3 -

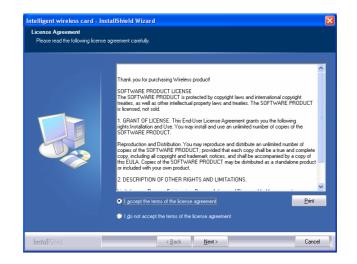

- 3. Select the check box to choose a **Configuration Tool** from the listed two choices.
  - **Configuration Tool**: Choose to use our configuration utility.
  - Microsoft Zero Configuration Tool: Choose to use Windows XP's

- 4 -

built-in Zero Configuration Utility (ZCU).

Click Next to continue.

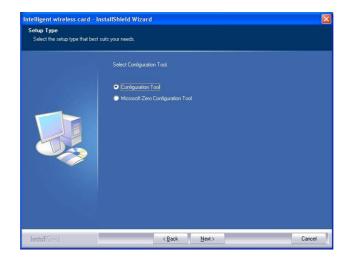

4. There are two modes for you to choose in this screen, either choose WiFi mode or performance mode (TxBurst mode). This mode selection screen is set for the default mode shown in the utility screen, you can still change its mode later in the utility screen. Click **Next** to continue.

- 5 -

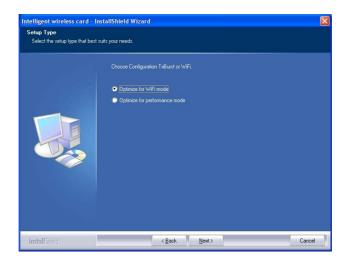

5. When you are prompted the following message, please click **Install** to begin the installation.

| Intelligent wireless card - In                                    | stallShield Wizard                                                                                                    | ×  |
|-------------------------------------------------------------------|----------------------------------------------------------------------------------------------------|----|
| Ready to Install the Program<br>The wizard is ready to begin inst | Ilaion                                                                                                    |    |
|                                                                   | Click Instal to begin the installation.<br>If you want to review or change any of your installation settings, click Back. Click Cancel to exit t<br>wicked | ne |
| InstallShield                                                     | < Back [Install Cancel                                                                                                    |    |

- 6 -

6. When the following screen appears, click **Finish** to complete the software installation.

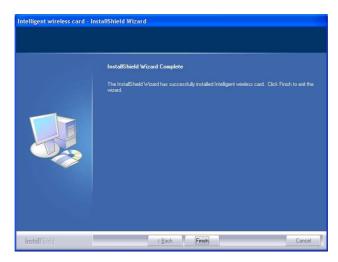

- 7 -

### HARDWARE INSTALLATION

### Verification

To verify if the device exists in your computer and is enabled, go to Start > Control Panel > System (> Hardware) > Device Manager. Expand the Network Adapters category. If the 11b/g/n 1T1R WLAN Half Mini Card is listed here, it means that your device is properly installed and enabled.

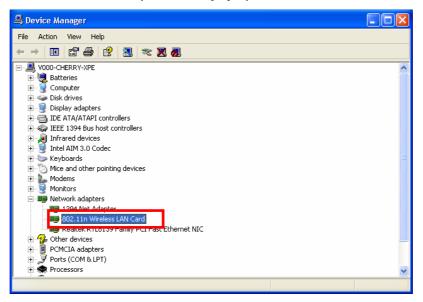

- 8 -

### **NETWORK CONNECTION**

Once the device driver is well installed, a network setting described in the following should be also established.

### In Windows 2000/ XP

1. (In Windows 2000)

Go to Start  $\rightarrow$  Settings  $\rightarrow$  Control Panel  $\rightarrow$  Network and Dial-up Connections  $\rightarrow$  Local Area Connection  $\rightarrow$  Properties.

#### (In Windows XP)

Go to Start  $\rightarrow$  Control Panel  $\rightarrow$  Network and Internet Connections  $\rightarrow$  Network Connections  $\rightarrow$  Wireless Network Connection  $\rightarrow$  Properties.

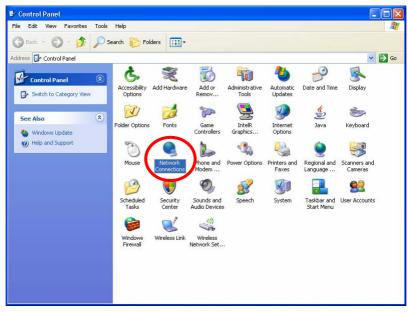

- 9 -

2. Make sure that all the required components are installed.

| 👍 Wireless Network Connection 3 Properties 👘 🌔                      | ? 🗙 |
|---------------------------------------------------------------------|-----|
| General Advanced                                                    |     |
| Connectusing                                                        |     |
| 🛯 🕮 802.11n Wireless LAN Card 💦 Configure                           |     |
| This connection uses the following items:                           |     |
| Client for Microsoft Networks     Wireless Intermediate Driver      |     |
| File and Printer Sharing for Microsoft Networks     Reveal 1        | ~   |
| <                                                                   |     |
| Install Uninstall Properties                                        |     |
| Description                                                         |     |
| Allows your computer to access resources on a Microsoft<br>network. |     |
| Show icon in notification area when connected                       |     |
| Notify me when this connection has limited or no connectivit        | ,   |
|                                                                     | cel |
|                                                                     |     |

3. If any components are missing, click on the **Install...** button to select the **Client/Service/Protocol** required. After selecting the component you need, click **Add...** to add it in.

| Select Network Component Type                                                            |
|------------------------------------------------------------------------------------------|
| Click the type of network component you want to install:                                 |
| Click the type of network component you want to install:                                 |
| Service                                                                                  |
| ™ Protocol                                                                               |
| Description                                                                              |
| A client provides access to computers and files on<br>the network you are connecting to. |
| the network you are connecting to.                                                       |
|                                                                                          |
| Add Cancel                                                                               |
|                                                                                          |

4. For making your computer visible on the network, make sure you have installed **File and Printer Sharing for Microsoft Networks**.

- 10 -

### **IP Address**

Note: When assigning IP Addresses to the computers on the network, remember to have the IP address for each computer set on the same subnet mask. If your Broadband Router use DHCP technology, however, it won't be necessary for you to assign Static IP Address for your computer.

- 1. To configure a dynamic IP address (i.e. if your broadband Router has the DHCP technology), check the **Obtain an IP Address Automatically** option.
- 2. To configure a fixed IP address (if you broadband Router is not DHCP supported, or when you need to assign a static IP address), check the Use the following IP address option. Then, enter an IP address into the empty field; for example, enter 192.168.1.254 in the IP address field, and 255.255.255.0 for the Subnet Mask.

| Internet Protocol (TCP/IP) Properties                                                                                                    | Internet Protocol (TCP/IP) Properties                                                                                                    |  |  |
|----------------------------------------------------------------------------------------------------|----------------------------------------------------------------------------------------------------|--|--|
| General Alternate Configuration                                                                                                    | General                                                                                                    |  |  |
| You can get IP settings assigned automatically if your network supports<br>this capability. Otherwise, you need to ask your network administrator for<br>the appropriate IP settings. | You can get IP settings assigned automatically if your network supports<br>this capability. Otherwise, you need to ask your network administrator for<br>the appropriate IP settings. |  |  |
| Obtain an IP address automatically                                                                                                    | Obtain the address automatically                                                                                                    |  |  |
|                                                                                                    | <ul> <li>Use the following IP address:</li> </ul>                                                                                                    |  |  |
| IP address:                                                                                                    | IP address: 192 . 168 . 1 . 254                                                                                                    |  |  |
| Subnet mask:                                                                                                    | Schwet mask: 255 . 255 . 255 . 0                                                                                                    |  |  |
| Default gateway:                                                                                                    | Default gateway:                                                                                                    |  |  |
| Obtain DNS server address automatically                                                                                                    | Obtain DNS server address automatically                                                                                                    |  |  |
| O Use the following DNS server addresses:                                                                                                    | ● Use the following DNS server addresses:                                                                                                    |  |  |
| Preferred DNS server:                                                                                                    | Preferred DNS server:                                                                                                    |  |  |
| Alternate DNS server:                                                                                                    | Alternate DNS server:                                                                                                    |  |  |
| Advanced                                                                                                    | Advanced                                                                                                    |  |  |
| OK Cancel                                                                                                    | OK Cancel                                                                                                    |  |  |

- 11 -

### **CONFIGURATION UTILITY**

After the Wireless adapter has been successfully installed, users can use the included Configuration Utility to set their preference.

Go to Start→ (All) Programs→ Ralink Wireless→ Ralink Wireless Utility.

| 🥙 Windows Update       | i SlowView                      | •                           |
|------------------------|---------------------------------|-----------------------------|
|                        | 🛅 Startup                       |                             |
| Windows Movie Make     | 🛅 Trend Micro OfficeScan Client | •                           |
| Files and Settings Tra | 💹 Adobe Reader 8                | ▶ I                         |
| Wizard                 | 🥌 Internet Explorer             |                             |
| Microsoft Office Wor   | 🇐 Outlook Express               |                             |
|                        | 🔔 Remote Assistance             |                             |
| Command Prompt         | 📀 Windows Media Player          |                             |
|                        | 🚳 Windows Movie Maker           |                             |
| All Programs 🜔         | 🛅 Ralink Wireless               | ) 🙀 Ralink Wireless Utility |
|                        | 💋 Log Off [ 0] Shu              | Uninstall - RT2860          |

You can also open the Configuration Utility by double clicking the icon or right clicking to select Launch Config Utilities.

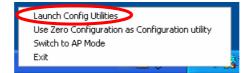

- 12 -

## Intelligent Wireless Utility

### **Profile**

Profile can book keeping your favorite wireless setting among your home, office, and other public hot-spot. You may save multiple profiles, and activate the correct one at your preference. The Profile manager enables you to **Add**, **Edit**, **Delete** and **Activate** profiles.

| R RaUI                                                  |                                         |
|---------------------------------------------------------|-----------------------------------------|
| Profile Network Advanced Statistics WA                  | M WPS R                                 |
| Profile List                                            | Profile Name >>                         |
|                                                         | SSID >><br>Network Type >>              |
|                                                         | Authentication >><br>Encryption >>      |
|                                                         | Use 802.1x >>                           |
|                                                         | Channel >><br>Power Save Mode >>        |
|                                                         | Tx Power >><br>RTS Threshold >>         |
| Add Edit Delete Activate                                | Fragment Threshold >>                   |
| Status >> 802.11g-AP -Wireless <> 00-E0-98-88-88-02     | Link Quality >> 100%                    |
| Extra Info >> Link is Up [TxPower:100%]                 | Signal Strength 1 >> 47%                |
| Channel >> 2 <> 2417 MHz                                | Signal Strength 2 >> 55%                |
| Authentication >> Unknown                               | Signal Strength 3 >> 81%                |
| Encryption >> None                                      | Noise Strength >> 26%                   |
| Network Type >> Infrastructure                          | Transmit                                |
| IP Address >> 192.168.1.33<br>Sub Mask >> 255.255.255.0 | Link Speed >> 54.0 Mbps                 |
| Default Gateway >>                                      | Throughput >> 0.000 Kbps 2.040          |
| HT                                                      | Kbps                                    |
| BW >> n/a SNR0 >> n/a                                   | Link Speed >> 1.0 Mbps                  |
| Gi>>n/a MCS>>n/a SNR1>>n/a                              | Throughput >> 9.920 Kbps 13.736<br>Kbps |

- 13 -

| Profile Tab           |                                                                                                    |
|-----------------------|----------------------------------------------------------------------------------------------------|
| Profile Name          | You may enter a distinctive name of profile in this column. The default is PROF# (# 1, #2, #3)                    |
| SSID                  | The <b>SSID</b> is the unique name shared among all points in your wireless network.                              |
| Network Type          | Shows the network type of the device, including infrastructure.                                                   |
| Authentication        | Shows the authentication mode.                                                                                    |
| Encryption            | Shows the encryption type.                                                                                        |
| Use 802.1x            | Whether or not use 802.1x feature.                                                                                |
| Channel               | Shows the selected channel that is currently in use. (There are 13 channels available, depending on the country.) |
| Power Save<br>Mode    | Choose from CAM (Constantly Awake Mode) or Power Saving Mode.                                                     |
| Tx Power              | Transmit power, the amount of power used by a radio transceiver to send the signal out.                           |
| <b>RTS Threshold</b>  | Shows the RTS Threshold of the device.                                                                            |
| Fragment<br>Threshold | Shows the Fragment Threshold of the device.                                                                       |
| Add                   | Click to add a profile from the drop-down screen.<br>System Configuration tab:                                    |

- 14 -

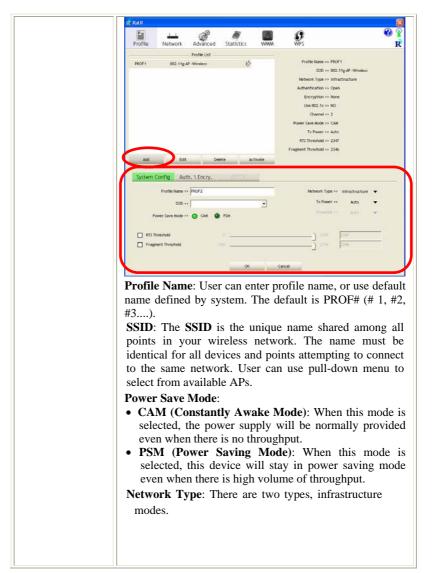

- 15 -

| • The <b>infrastructure</b> is intended for the connection<br>between wireless network cards and an Access Point.<br>With the wireless adapter, you can connect wireless<br>LAN to a wired global network via an Access Point.                                                                                                    |
|----------------------------------------------------------------------------------------------------|
| Tx Power: Select the Tx power percentage from the pull-down list including Auto, 100%, 75%, 50%, 25%, 10% and Lowest.                                                                                                    |
| <b>Preamble</b> : A preamble is a signal used in wireless<br>environment to synchronize the transmitting timing<br>including Synchronization and Start frame delimiter.<br>Select from the pull-down menu to change the Preamble<br>type into <b>Auto</b> or <b>Long</b> .                                                                                                    |
| RTS Threshold: User can adjust the RTS threshold                                                                                                    |
| number by sliding the bar or key in the value directly. The                                                                                                    |
| default value is 2347. RTS/CTS Threshold is a                                                                                                    |
| mechanism implemented to prevent the "Hidden Node"                                                                                                    |
| problem. If the "Hidden Node" problem is an issue, users                                                                                                    |
| have to specify the packet size. The RTS/CTS mechanism                                                                                                    |
| will be activated if the data size exceeds the value you set.<br>This value should remain at its default setting of 2347.<br>Should you encounter inconsistent data flow, only minor<br>modifications of this value are recommended.                                                                                                    |
| Fragment Threshold: User can adjust the Fragment                                                                                                    |
| threshold number by sliding the bar or key in the value<br>directly. The default value is 2346. The mechanism of<br>Fragmentation Threshold is used to improve the<br>efficiency when high traffic flows along in the wireless<br>network. If your Wireless LAN Adapter often transmits<br>large files in wireless network, you can enter new<br>Fragment Threshold value to split the packet. The value<br>can be set from 256 to 2346. |
|                                                                                                    |

- 16 -

| Authentica                                                                                        |                                                  |                                   | • •                                   |                                            |                                  |
|---------------------------------------------------------------------------------------------------|--------------------------------------------------|-----------------------------------|---------------------------------------|--------------------------------------------|----------------------------------|
| Profile Netwo                                                                                     | rk Advance                                       | d Statistics                      |                                       | ()<br>WPS                                  |                                  |
| Sorted by xx 🔕 S                                                                                  |                                                  | Channel                           | G Signal AP List >>                   |                                            | Show dBm                         |
| B02.11g-AP Wireless<br>Abacon-Wireless                                                            |                                                  | ψ2<br>ψ6<br>₿                     |                                       | -                                          |                                  |
| Rescan C<br>System Config<br>Addrestoation >><br>WPA Preshared )                                  | Auth. \ Encry.                                   | 6071                              | ryption ++ None                       | -                                          |                                  |
| Wep Key           @ 19:51           @ 19:52           @ 19:52           @ 19:51           @ 19:51 | Heraberna<br>Heraberna<br>Heraberna<br>Heraberna | ~  <br>~  <br>~  <br>~            | Cen                                   | *                                          |                                  |
| uthenticat<br>uthenticat<br>VPA, WPA<br><b>Open</b> : 1<br>" <b>Open</b> "<br>need to             | ion mo<br>A-PSK,<br>If your<br>authen            | WPA2,<br>access                   | cluding<br>WPA2<br>point/<br>, then t | g Open<br>2-PSK, a<br>wireless<br>the wire | router<br>less ada               |
| • Shared:<br>recipien                                                                             |                                                  | •                                 |                                       | both th                                    | e sendei                         |
| LEAP:<br>an EAP<br>Aironet<br>dynamic<br>authenti                                                 | auther<br>WLAN<br>cally ge                       | nticatior<br>Is. It en<br>nerated | n type<br>crypts<br>WEP k             | used pr<br>data tra<br>eys, and            | imarily<br>nsmissic<br>l support |
| WPA-P                                                                                             |                                                  | WPA-P                             |                                       | ffers<br>ect the t                         | two er                           |

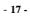

| TKIP or AES and then enter a WPA Shared Key of 8-63 characters in the WPA Pre-shared Key field.                                                                                                    |
|----------------------------------------------------------------------------------------------------|
| <b>Encryption</b> Type: For open and shared authentication mode, the selection of encryption type are None and WEP. For WPA, WPA2, WPA-PSK and WPA2-PSK authentication mode, the encryption type supports both TKIP and AES.                                                                                                    |
| <b>WPA Pre-shared Key</b> : This is the shared secret between AP and STA. For WPA-PSK and WPA2-PSK authentication mode, this field must be filled with character longer than 8 and less than 32 length.                                                                                                    |
| <ul> <li>WEP Key: Only valid when using WEP encryption algorithm. The key must match with the AP's key. There are several formats to enter the keys.</li> <li>Hexadecimal (40bits): 10 Hex characters.</li> <li>Hexadecimal (128bits): 32Hex characters.</li> <li>ASCII (40bits): 5 ASCII characters.</li> <li>ASCII (128bits): 13 ASCII characters.</li> </ul> |
| Show Password: Check this box to show the password you entered.                                                                                                    |
| <b>802.1x Setting</b> : When user use radius server to authenticate client certificate for WPA authentication mode.                                                                                                    |
| 802.1x tab:                                                                                                    |

- 18 -

| Profile                               | Network Advanced                                                                | Statistics                                                               | Vinin Of                                                                                                    | R B                                                       |
|---------------------------------------|---------------------------------------------------------------------------------|--------------------------------------------------------------------------|----------------------------------------------------------------------------------------------------|-----------------------------------------------------------|
| PROFI                                 | Profile List                                                                    | b                                                                        | Profile Name xx PROF 1<br>SSD xx 802, 15g<br>Network 15g xx 15g<br>Authenfectors xx 15g<br>Encrypto xx Non<br>Channel xx 2<br>Poeter Sere Mode xx Cub<br>RTS Threshold xx 2247 | AP -Windess                                               |
| EAP M<br>I<br>Authen                  | D & PASSWORD Cli<br>ticotion ID / Password<br>lidentity >>                      | elete Activ<br>8021X<br>Tunnel Auther<br>tent. Certification<br>Fermiord | nteation == EXE-WGCWE v2                                                                                                    | Section Resumption                                        |
|                                       | Method:                                                                         | Password<br>OK                                                           | Cancel                                                                                                    |                                                           |
| PE<br>tur<br>ser<br>usi<br>the        | CAP transport<br>nucling betwee<br>rver. PEAP of<br>ing only ser                | t securely<br>een PEA<br>can autho<br>ver-side                           | ible Authentication<br>y authentication da<br>P clients and an au<br>enticate wireless I<br>certificates, thus<br>d administration                                             | ata by using<br>thentication<br>LAN client<br>simplifying |
| Pro<br>aut<br>on<br>aut<br>get<br>sec | ovides for<br>thentication of<br>client-side a<br>thentication<br>nerate user-b | certi<br>of the cli<br>and serve<br>and ca<br>based and<br>uent co       |                                                                                                    | d mutua<br>ork. It relie<br>to perforn<br>dynamically     |
| sec                                   | curity method                                                                   | l provide                                                                | nsport Layer Sec<br>es for certificate-ba<br>lient and network                                                                                                    | ased, mutua                                               |

- 19 -

|    | encrypted channel. Unlike EAP-TLS, EAP-TTLS requires only server-side certificates.                                                                                                    |
|----|----------------------------------------------------------------------------------------------------|
| •  | <b>EAP-FAST</b> : Flexible Authentication via Secure<br>Tunneling. It was developed by Cisco. Instead of<br>using a certificate, mutual authentication is achieved<br>by means of a PAC (Protected Access Credential)<br>which can be managed dynamically by the<br>authentication server. The PAC can be provisioned<br>(distributed one time) to the client either manually or<br>automatically. Manual provisioning is delivery to the<br>client via disk or a secured network distribution<br>method. Automatic provisioning is an in-band, over<br>the air, distribution. For tunnel authentication, only<br>support "Generic Token Card" authentication now. |
| •  | <b>MD5-Challenge</b> : Message Digest Challenge.<br>Challenge is an EAP authentication type that provides<br>base-level EAP support. It provides for only one-way<br>authentication - there is no mutual authentication of<br>wireless client and the network.                                                                                                    |
| T  | unnel Authentication:                                                                                                    |
| •  | <b>Protocol</b> : Tunnel protocol, List information including<br><b>EAP-MSCHAP v2</b> , <b>EAP-TLS/Smart card</b> , and<br><b>Generic Token Card</b> .                                                                                                    |
| •  | Tunnel Identity: Identity for tunnel.                                                                                                    |
| •  | Tunnel Password: Password for tunnel.                                                                                                    |
|    | ession Resumption: User can click the box to enable or sable this function.                                                                                                    |
| II | >>>>>>>>>>>>>>>>>>>>>>>>>>>>>>>>>>>>>>                                                                                                    |

- 20 -

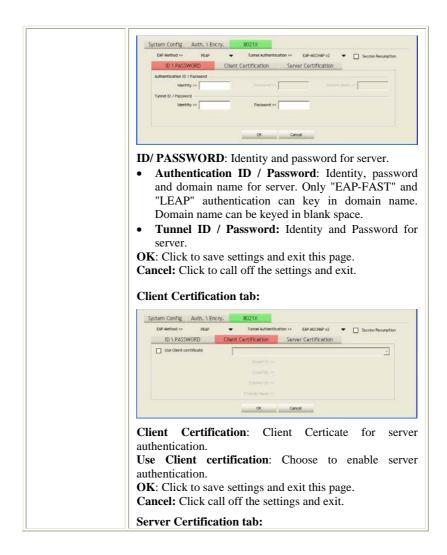

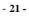

|          | System Cortig Auth, \Ercry, 0021X         EP Method :=         F(P) Client Certification         Server Auth method :=         (1) \PASSWORD         Server auth method :=         (1) \PASSWORD         (1) \PASSWORD         (2) \Password         (2) \Password         (2) \Password         (2) \Password         (2) \Password         (2) \Password         (2) \Password         (2) \Password         (2) \Password         (2) \Password         (2) \Password         (2) \Password         (2) \Password         (3) \Password         (3) \Password         (4) \Password |
|----------|----------------------------------------------------------------------------------------------------|
|          | Server name: Enter an authentication sever root.<br>Server name must match exactly: Click to enable or                                                                                                    |
|          | disable this function.                                                                                                    |
|          | <b>Domain name must end in specified name:</b> Click to enable or disable this function.                                                                                                    |
|          | <b>OK</b> : Click to save settings and exit this page.                                                                                                    |
|          | Cancel: Click call off the settings and exit.                                                                                                    |
| Delete   | Click to delete an existing profile.                                                                                                    |
| Edit     | Click to edit a profile.                                                                                                    |
| Activate | Click to make a connection between devices.                                                                                                    |

### Network

The Network page displays the information of surrounding APs from last scan result. The tab lists the information including SSID, Network type, Channel, Wireless mode, Security-Enabled and Signal.

- 22 -

| Network Advanced Statistics WMM                                                                                                    | S S S S S S S S S S S S S S S S S S S                                                                                                    |
|----------------------------------------------------------------------------------------------------|----------------------------------------------------------------------------------------------------|
| 🔿 SSID 🖉 Channel 🥥 Sig                                                                                                    | nal 🗌 Show dBm                                                                                                    |
| AP List >>                                                                                                    |                                                                                                    |
| 🕑 11 🕒 😏 🚺 100                                                                                                    |                                                                                                    |
| 🖉 3 🕒 😏 👇 55:                                                                                                    | 6 <b></b>                                                                                                    |
| 0 🎸 🔓 🔋 📍 763                                                                                                    | š                                                                                                    |
| 🤣 1 🕒 g 📍 55                                                                                                    | K                                                                                                    |
| 6 🗗 🔂 🕹                                                                                                    | X                                                                                                    |
| 🔣 6 🚺 🚺 70:                                                                                                    | κ.                                                                                                    |
| 11 B G 81                                                                                                    | K                                                                                                    |
| 11 B G 811                                                                                                    | 8                                                                                                    |
| <b>11 1 1 1 1 1 1</b>                                                                                                    | K .                                                                                                    |
| ¢6 <b>₿9 9</b> 34                                                                                                    |                                                                                                    |
|                                                                                                    |                                                                                                    |
| Connect Add to Profile                                                                                                    |                                                                                                    |
| tus >> 802.11g-AP -Wireless <> 00-E0-98-88-88-02                                                                                           | Link Quality >> 100%                                                                                                    |
|                                                                                                    | Signal Stren zth 1 >> 50%                                                                                                    |
| nfo >> Link is Up [TxPower:100%]                                                                                                    |                                                                                                    |
| nnel >> 2 <> 2417 MHz                                                                                                    | Signal Strength 2 >> 50%                                                                                                    |
| nnel >> 2 <> 2417 MHz<br>cton >> Unknown                                                                                                   | Signal Strength 2 >> 50%                                                                                                    |
| inel >> 2 <> 2417 MHz<br>tion >> Unknown<br>tion >> None                                                                                   | Signal Stren; th 2 >> 50%<br>Signal Strength 3 >> 70%<br>Noise Strength >> 26%                                                                                                    |
| nnel >> 2 <> 2417 MHz<br>sion >> Unknown<br>sion >> None<br>ype >> Infrastructure                                                          | Signal Strength 2 >> 50%<br>Signal Strength 3 >> 70%<br>Noise Strength >> 26%                                                                                                    |
| inel >> 2 <> 2417 MHz<br>tion >> Unknown<br>tion >> None                                                                                   | Signal Strength 2 >> 50%<br>Signal Strength 2 >> 700<br>Noise Strength >> 26%<br>Transmit<br>Link Speed >> 54.0 Mbps                                                                   |
| nnel >> 2 <> 2417 MHz<br>tion >> Unknown<br>tion >> None<br>ype >> Infrastructure<br>ess >> 192.168.1.33                                   | Signal Strength 2 >> 50%       Signal Strength 2 >> 70%       Noise Strength >> 26%       Transmit       Link Speed >> 54.0 Mbps       Max       Throughput >> 0.000 Kbps       7.480  |
| nnel >> 2 ←>> 2417 MHz<br>cion >> Unknown<br>ype >> Infrastructure<br>ess >> 192.168.1.33<br>ask >> 255.255.255.0                          | Signal Strength 2 >> 50%       Signal Strength 2 >> 70>       Noise Strength >> 26%       Transmit       Link Speed >> 54.0 Mbps       Throughput >> 0.000 Kbps       7.490       Kbps |
| nnel >> 2 <> 2417 WHz<br>tion >> Unknown<br>sion >> None<br>ype >> Infrastructure<br>ess >> 192.168.1.33<br>ask >> 255.255.255.0<br>way >> | Signal Strength 2 >> 50%       Signal Strength 2 >> 70%       Noise Strength >> 26%       Transmit       Link Speed >> 54.0 Mbps       Max       Throughput >> 0.000 Kbps       7.480  |

| Network Tab   |                                                                                              |  |
|---------------|----------------------------------------------------------------------------------------------|--|
| Sorted by     | Indicate that AP list are sorted by SSID, Channel or Signal.                                 |  |
| Show dBm      | Check the box to show the dBm of the AP list.                                                |  |
| SSID          | Shows the name of BSS network.                                                               |  |
| Network Type  | Network type in use, Infrastructure for BSS.                                                 |  |
| Channel       | Shows the currently used channel.                                                            |  |
| Wireless mode | AP support wireless mode. It may support 802.11a, 802.11b, 802.11g or 802.11n wireless mode. |  |

- 23 -

| Encryption         | Shows the encryption type currently in use. Valid value includes WEP, TKIP, AES, and Not Use.                                                                                                    |  |
|--------------------|----------------------------------------------------------------------------------------------------|--|
| Signal             | Shows the receiving signal strength of specified network.                                                                                                    |  |
| Rescan             | Click to refresh the AP list.                                                                                                    |  |
| Connect            | Select an item on the list and then click to make a connection.                                                                                                    |  |
| Add to Profile     | Select an item on the list and then click to add it into the profile list.                                                                                                    |  |
| Link status        | Statu: % 602. ftg.4P-%mindes: 6~>0.025 /v6.80-86.02     List. Grant Statu: %       Extra Into >> (Kr Kt [D] fill/source: 1008)     Fig.4P /v6.81       Ohannel >> 2> 247 Mindes: 7008)     Fig.4P /v6.81       Authentication >> List. Status     Fig.4P /v6.81       Between N Types >> Infractorubure     Travaint       If Addressing >> 216:3, 25:8.0     Travaint       Default: Generity >>     Ministrumbure       If Addressing >>     Ministrumbure       If Addressing >>     M |  |
| Status             | Shows the current connection status. If there is no connection existing, it will show Disconnected.                                                                                                    |  |
| Extra Info         | Shows the link status.                                                                                                    |  |
| Channel            | Shows the current channel in use.                                                                                                    |  |
| Authentication     | Authentication mode used within the network, including Unknown, WPA-PSK, WPA2-PSK, WPA and WPA2.                                                                                                    |  |
| Encryption         | Shows the encryption type currently in use. Valid value includes WEP, TKIP, AES, and Not Use.                                                                                                    |  |
| Network Type       | Network type in use, Infrastructure for BSS.                                                                                                    |  |
| IP Address         | Shows the IP address information.                                                                                                    |  |
| Sub Mask           | Shows the Sub Mask information.                                                                                                    |  |
| Default<br>Gateway | Shows the default gateway information.                                                                                                    |  |
| Link Quality       | Shows the connection quality based on signal strength and                                                                                                    |  |

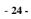

|                                  | TX/RX packet error rate.                                                                    |  |
|----------------------------------|---------------------------------------------------------------------------------------------|--|
| Signal<br>Strength<br>1, 2 and 3 | Shows the Receiving signal strength, you can choose to display as percentage or dBm format. |  |
| Noise Strength                   | Shows the noise signal strength.                                                            |  |
| Transmit                         | Shows the current Link Speed and Throughput of the transmit rate.                           |  |
| Receive                          | Shows the current Link Speed and Throughput of receive rate.                                |  |
| Link Speed                       | Shows the current transmitting rate and receiving rate.                                     |  |
| Throughput                       | Shows the transmitting and receiving throughput in the unit of K bits/sec.                  |  |

### **AP** information

When you double click on the intended AP, you can see AP's detail information that divides into three parts. They are General, WPS, CCX information. The introduction is as following:

| General |               |                        |            |                                             |      |
|---------|---------------|------------------------|------------|---------------------------------------------|------|
|         | General       | WPS                    | CCX        |                                             |      |
|         |               | SSID >> 802.11g-AP -   | Wireless   |                                             |      |
|         | HAC A         | ddress >> 00-60-90-08- | 10-02      | Sund Stringth >> 60%                        |      |
|         | Authenticatio | n Type >> Unknown      |            | Supported Rates (Hbps)                      |      |
|         | Encryptic     | n Type ++ None         |            | 1, 2, 5.5, 11, 6, 9, 12, 18, 24, 36, 48, 54 |      |
|         |               | Thannel >> 2 ↔ 2417 #  | Hz         |                                             |      |
|         | Netwo         | k Type >> infrastructu | e .        |                                             |      |
|         | Beacon I      | nterval >> 100         |            |                                             |      |
|         |               |                        |            | ox                                          |      |
|         |               |                        | -          |                                             |      |
|         | -             |                        |            |                                             | -    |
|         | General ir    | formation              | conta      | in AP's SSID, MAC add                       | ress |
|         |               |                        |            | ion Type, Channel, Network T                |      |
|         |               |                        |            |                                             | ype  |
|         | Beacon Inte   | erval, Sign            | al Streng  | th and Supported Rates.                     |      |
|         | OV. Cliale    | his hutton             | to arrit t | he information screen.                      |      |
|         | UN: CIICK I   | ins outton             | to exit t  | ne mormation screen.                        |      |

- 25 -

|    | General WPS CCX                                               |                                                        |
|----|---------------------------------------------------------------|--------------------------------------------------------|
|    | Authentication Type >> Unknown                                | State >> Unknown                                       |
|    | Encryption Type >> None                                       | Version >> Unknown                                     |
|    | Config Methods >> Unknown<br>Device Possword ID >>            | AP Setup Locked >> Unknown<br>UUID-E >> Unknown        |
| I  | Selected Registrar >> Unknown                                 | RF Bands >> Unknown                                    |
|    |                                                               |                                                        |
| I  |                                                               |                                                        |
|    |                                                               | ox                                                     |
|    |                                                               |                                                        |
|    |                                                               | entication Type, Encryption Type                       |
|    | Config Methods, Device Passw<br>Version, AP Setup Locked, UUI | ord ID, Selected Registrar, State<br>D-E and RF Bands. |
|    | Authentication Type: There                                    | are four types of authenticatio                        |
|    |                                                               | They are open, Shared, WPA-PSI                         |
|    | and WPA system.                                               |                                                        |
|    | •                                                             | d shared authentication mode th                        |
|    |                                                               | d shared authentication mode, th                       |
|    |                                                               | are None and WEP. For WPA                              |
|    |                                                               | 2-PSK authentication mode, th                          |
| ¢  | encryption type supports both T                               | KIP and AES.                                           |
|    |                                                               | o the methods the AP supports a                        |
| á  | an Enrollee for adding external l                             | Registrars.                                            |
| ]  | Device Password ID: Indicat                                   | te the method or identifies th                         |
|    | specific password that the select                             |                                                        |
|    |                                                               | the user has recently activated                        |
|    | 8                                                             | . The values are "TRUE" an                             |
|    | 'FALSE".                                                      | . The values are TRUE and                              |
|    |                                                               |                                                        |
|    | 5                                                             | on state on AP. The values an                          |
| 1  | 'Unconfigured" and "Configured                                | d".                                                    |
| 1  | Version: WPS specified version                                | l.                                                     |
|    | AP Setup Locked: Indicate if A                                | P has entered a setup locked state                     |
| 1  | UUID-E: The universally un                                    | ique identifier (UUID) elemer                          |
|    | generated by the Enrollee. There                              |                                                        |
| 12 | · ·                                                           | -                                                      |
|    |                                                               | bands available on the AP.                             |
|    |                                                               | t. The values are "2.4GHz" an                          |
|    | '5GHz".                                                       |                                                        |
| 0  | <b>OK</b> : Click this button to exit the                     | information screen.                                    |
|    |                                                               |                                                        |

- 26 -

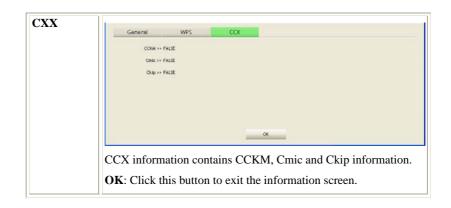

### Advanced

This Advanced page provides advanced and detailed settings for your wireless network.

- 27 -

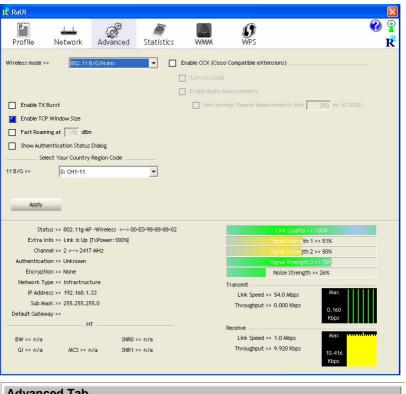

| Advanced Tab              |                                                                                                    |  |
|---------------------------|----------------------------------------------------------------------------------------------------|--|
| Wireless mode             | Select wireless mode. There are 802.11b/g/n mixed, 802.11b only and 802.11b/g mixed modes are supported. Default mode is 802.11b/g/n mixed. |  |
| Enable Tx Burst           | Check to enable the burst mode.                                                                                                    |  |
| Enable TCP<br>Window Size | Check to increase the transmission quality.                                                                                                 |  |
| Fast Roaming at           | Check to set the roaming interval, fast to roaming, setup by transmits power.                                                               |  |
| Show                      | When you connect AP with authentication, choose                                                                                             |  |

- 28 -

| Authentication<br>Status Dialog                | whether show "Authentication Status Dialog" or not.<br>Authentication Status Dialog displays the process about<br>802.1x authentications.                                                                                                    |  |
|------------------------------------------------|----------------------------------------------------------------------------------------------------|--|
| Select Your<br>Country Region<br>Code          | Select your country region code from the pull-down menu.                                                                                                    |  |
| Enable CCX<br>(Cisco Compatible<br>extensions) | <ul> <li>Check to enable the CCX function.</li> <li>Turn on CCKM</li> <li>Enable Radio Measurements: Check to enable the Radio measurement function.</li> <li>Non-Serving Measurements limit: User can set channel measurement every 0~2000 milliseconds. Default is set to 250 milliseconds.</li> </ul> |  |
| Apply                                          | Click to apply above settings.                                                                                                    |  |

### **Statistics**

The Statistics screen displays the statistics on your current network settings.

- 29 -

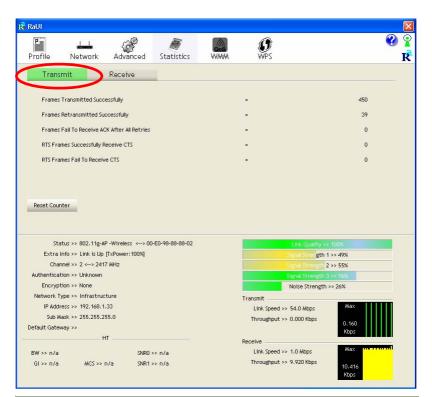

| Transmit                                        |                                                                        |
|-------------------------------------------------|------------------------------------------------------------------------|
| Frames Transmitted Successfully                 | Shows information of frames successfully sent.                         |
| Frames Retransmitted<br>Successfully            | Shows information of frames successfully sent with one or more reties. |
| Frames Fail To Receive ACK<br>After All Retries | Shows information of frames failed transmit after hitting retry limit. |
| RTS Frames Successfully Receive<br>CTS          | Shows information of successfully receive CTS after sending RTS frame  |

- 30 -

| RTS Frames Fail To Receive<br>CTS<br>Reset Counter                                                        |                                                                                                    |          | Shows information of failed to receive CT after sending RTS. |      |                                                                                 |                                                                                                    |          |
|----------------------------------------------------------------------------------------------------|----------------------------------------------------------------------------------------------------|----------|--------------------------------------------------------------|------|---------------------------------------------------------------------------------|----------------------------------------------------------------------------------------------------|----------|
|                                                                                                    |                                                                                                    |          | Click this button to reset counters to zero.                 |      |                                                                                 |                                                                                                    |          |
|                                                                                                    |                                                                                                    |          |                                                              |      |                                                                                 |                                                                                                    |          |
| RaUI                                                                                                    |                                                                                                    |          |                                                              |      |                                                                                 |                                                                                                    |          |
| Profile                                                                                                   | Network Adv                                                                                                    | vanced S | tatistics                                                    | www. | Ø<br>WPS                                                                        |                                                                                                    | ) 🕥<br>I |
| Transmit                                                                                                  | t Rece                                                                                                    | ive      |                                                              |      |                                                                                 |                                                                                                    |          |
| Frames Rec                                                                                                | eived Successfully                                                                                                    |          |                                                              |      | -                                                                               | 16                                                                                                    | 5        |
| Frames Rec                                                                                                | eived With CRC Error                                                                                                    |          |                                                              |      | -                                                                               | 758                                                                                                    | 3        |
| Frames Dro                                                                                                | pped Due To Out-of-R                                                                                                    | esource  |                                                              |      | -                                                                               | c                                                                                                    | )        |
|                                                                                                    | rames Received                                                                                                    |          |                                                              |      |                                                                                 | c                                                                                                    |          |
|                                                                                                    |                                                                                                    |          |                                                              |      | -                                                                               | ·                                                                                                    | ,        |
| Reset Counter                                                                                             |                                                                                                    |          |                                                              |      |                                                                                 | ·                                                                                                    | ,        |
|                                                                                                    |                                                                                                    |          |                                                              |      |                                                                                 |                                                                                                    | ,        |
| Status                                                                                                    | >> 802.11g-AP -Wirel                                                                                                    |          | <b>16-88-88-02</b>                                           |      |                                                                                 | ink Quality -> 100%                                                                                                    |          |
| Status<br>Extra Info                                                                                      | >> 802.11g-AP -Wirel<br>>> Link is Up [TxPowe                                                                                                    |          | <b>16-88-88-02</b>                                           |      | Sig                                                                             | nik Quaitty >> 100%<br>niel Strength 1 >> 55%                                                                                                    |          |
| Status<br>Extra Info                                                                                      | >> 802.11g-AP -Wirel<br>>> Link is Up [TxPowe<br>>> 2 <> 2417 MHz                                                                                                    |          | 18-88-88-02                                                  |      | Sig<br>Sig                                                                      | ink Quality → 100%<br>pai Strength 1 >> 55%<br>nai Strength 2 >> 55%                                                                                                    |          |
| Status<br>Extra Info<br>Channel                                                                           | >> 802.11g-AP -Wirel<br>>> Link is Up [T×Powe<br>>> 2 <> 2417 MHz<br>>> Unknown                                                                                                    |          | 18-88-88-02                                                  |      | Sig<br>Sig<br>Sig                                                               | nik Quaitty >> 100%<br>niel Strength 1 >> 55%                                                                                                    |          |
| Status<br>Extra Info<br>Channel<br>Authentication<br>Encryption                                           | >> 802.11g-AP -Wirel<br>>> Link is Up [T×Powe<br>>> 2 <> 2417 MHz<br>>> Unknown                                                                                                    |          | 18-88-88-02                                                  |      | Sig<br>Sig<br>Sig                                                               | nik Quality >> 100%<br>niel Strength 1 >> 55%<br>niel Strength 2 >> 55%<br>niel Strength 3 >> 76%                                                                                                    |          |
| Status<br>Extra Info<br>Channel<br>Authentication<br>Encryption<br>Network Type<br>IP Address             | <ul> <li>&gt;&gt; 802.11g-AP - Wirei</li> <li>&gt;&gt; Link is Up [TxPowe</li> <li>&gt;&gt; 2 &lt;-&gt; 2417 MHz</li> <li>&gt;&gt;&gt; Unknown</li> <li>&gt;&gt; None</li> <li>&gt;&gt; Infrastructure</li> <li>&gt;&gt;&gt; 192.168.1.33</li> </ul> |          | 18-88-88-02                                                  |      | Sig<br>Sig<br>Sig<br>No                                                         | Ink Quality >> 100%<br>pullSteepth 1 >> 55%<br>nol Strength 2 >> 55%<br>pullSteepth 2 >> 76%<br>pullSteepth >> 26%                                                                                                    |          |
| Status<br>Extra Info<br>Channel<br>Authentication<br>Encryption<br>Network Type<br>IP Address<br>Sub Mask | >> 802.11g-AP -Wirel<br>>> Link is Up [TxPowe<br>>> 2 <> 2417 MHz<br>>> Unknown<br>>> None<br>>> Infrastructure<br>>> 192.168.1.33<br>>> 255.255.255.0                                                                                               |          | 18-88-88-02                                                  |      | Sig<br>Sig<br>Sig<br>No<br>Transmit                                             | ink Quality >> 100%<br>pai Strength 1 >> 55%<br>pai Strength 2 >> 55%<br>oise Strength >> 26%<br>4.0 Mbps Max:                                                                                                    |          |
| Status<br>Extra Info<br>Channel<br>Authentication<br>Encryption<br>Network Type<br>IP Address             | >> 802.11g-APWirel<br>>> Link is Up [TxPowe<br>>> 2 <> 2417 MHz<br>>> Unknown<br>>> Ionre<br>Infrastructure<br>>> 102.163.1.03<br>>> 255.255.0<br>>>                                                                                                 |          | 18-88-88-02                                                  |      | Sig<br>Sig<br>No<br>Transmit<br>Link Speed >> So                                | ink Quality → 100%<br>pM Stempth 1 >> 55%<br>mal Strength 2 >> 55%<br>mal Strength 3 >> 76%<br>oise Strength >> 26%<br>4.0 Mbps Max                                                                                                    |          |
| Status<br>Extra Info<br>Channel<br>Authentication<br>Encryption<br>Network Type<br>IP Address<br>Sub Mask | >> 802.11g-AP -Wirel<br>>> Link is Up [TxPowe<br>>> 2 <> 2417 MHz<br>>> Unknown<br>>> None<br>>> Infrastructure<br>>> 192.168.1.33<br>>> 255.255.255.0                                                                                               |          | X8-88-88-02                                                  |      | Sig<br>Sig<br>No<br>Transmit<br>Link Speed >> 54<br>Throughput >> 0.<br>Receive | ink Quality >> 100%<br>pai Strength 1 >> 55%<br>pai Strength 2 >> 55%<br>pai Strength 3 >> 76%<br>d.0 Mbps<br>0.000 Kbps<br>0.160<br>0.160                                                                                                    |          |
| Status<br>Extra Info<br>Channel<br>Authentication<br>Encryption<br>Network Type<br>IP Address<br>Sub Mask | >> 802.11g-APWirel<br>>> Link is Up [TxPowe<br>>> 2 <> 2417 MHz<br>>> Unknown<br>>> Ionre<br>Infrastructure<br>>> 102.163.1.03<br>>> 255.255.0<br>>>                                                                                                 |          |                                                              |      | Sig<br>Sig<br>No<br>Transmit<br>Link Speed >> 54<br>Throughput >> 0.            | Ink Quality >> 100%           pailStrength         1 >> 55%           nailStrength         2 >> 55%           nailStrength         >> 76%           oise Strength         >> 76%           4.0 Mbps         Max           0.00 Kbps         0.160           0.00 Kbps         Max |          |

| Receive Statistics                |                                                    |  |  |  |  |
|-----------------------------------|----------------------------------------------------|--|--|--|--|
| Frames Received Successfully      | Shows information of frames Received Successfully. |  |  |  |  |
| Frames Received With CRC<br>Error | Shows information of frames received with          |  |  |  |  |

- 31 -

|                                          | CRC error.                                                 |
|------------------------------------------|------------------------------------------------------------|
| Frames Dropped Due To<br>Out-of-Resource | Shows information of frames dropped due to resource issue. |
| Duplicate Frames Received                | Shows information of duplicate received frames.            |
| Reset Counter                            | Click this button to reset counters to zero.               |

### WMM / QoS

The WMM page shows the Wi-Fi Multi-Media power save function and Direct Link Setup that ensure your wireless network quality.

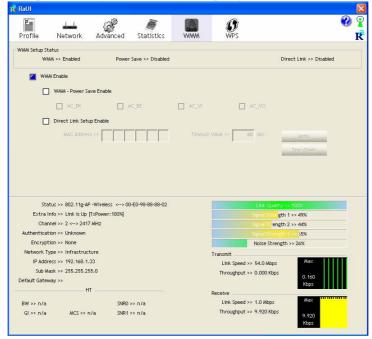

- 32 -

| WMM Enable               | Check the box to enable Wi-Fi Multi-Media function.                                                                                                    |
|--------------------------|----------------------------------------------------------------------------------------------------|
| WMM- Power Save Enable   | Select which ACs you want to enable.                                                                                                    |
| Direct Link Setup Enable | Check the box to enable Direct Link Setup.                                                                                                    |
| MAC Address              | The setting of DLS indicates as follow :                                                                                                    |
|                          | Fill in the blanks of Direct Link with MAC Address of STA, and the STA must conform to two conditions:                                                                                                    |
|                          | • Connecting with the same AP that supports DLS feature.                                                                                                    |
|                          | • DSL enabled.                                                                                                    |
| Timeout Value            | Timeout Value represents that it disconnect<br>automatically after few seconds. The value is<br>integer that must be between 0~65535. It<br>represents that it always connects if the value is<br>zero. Default value of Timeout Value is 60<br>seconds. |
| Apply                    | Click this button to apply the settings.                                                                                                    |
| Tear Down                | Select a direct link STA, then click "Tear Down" button to disconnect the STA.                                                                                                    |

### WPS

The primary goal of Wi-Fi Protected Setup (Wi-Fi Simple Configuration) is to simplify the security setup and management of Wi-Fi networks. The STA as an Enrollee or external Registrar supports the configuration setup using PIN (Personal Identification Number) configuration method or PBC (Push Button Configuration) method through an internal or external Registrar.

- 33 -

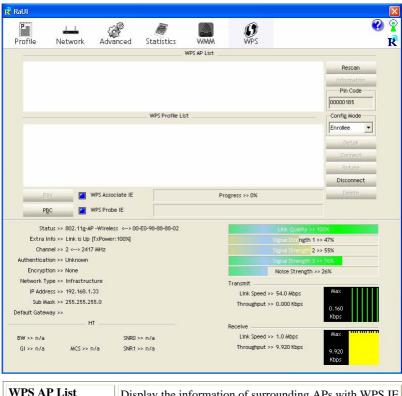

| WPS AP List | Display the information of surrounding APs with WPS IE<br>from last scan result. List information included SSID,<br>BSSID, Channel, ID (Device Password ID),<br>Security-Enabled. |
|-------------|----------------------------------------------------------------------------------------------------|
| Rescan      | Issue a rescan command to wireless NIC to update information on surrounding wireless network.                                                                                     |
| Information | Display the information about WPS IE on the selected network. List information included Authentication Type,                                                                      |

- 34 -

|                  | Encryption Type, Config Methods, Device Password ID,<br>Selected Registrar, State, Version, AP Setup Locked,<br>UUID-E and RF Bands.                                                           |
|------------------|----------------------------------------------------------------------------------------------------|
| PIN Code         | 8-digit numbers. It is required to enter PIN Code into Registrar using PIN method.                                                                                                    |
| Config Mode      | Our station role-playing as an Enrollee or an external Registrar.                                                                                                    |
| Detail           | Information about Security and Key in the credential.                                                                                                    |
| Connect          | Command to connect to the selected network inside credentials. The active selected credential is as like as the active selected Profile.                                                       |
| Rotate           | Command to rotate to connect to the next network inside credentials.                                                                                                    |
| Disconnect       | Stop WPS action and disconnect this active link. And<br>then select the last profile at the Profile Page. If there is<br>an empty profile page, the driver will select any<br>non-security AP. |
| PIN              | Start to add to Registrar using PIN (Personal Identification Number) configuration method. If STA Registrar, remember that enter PIN Code read from your Enrollee before starting PIN.         |
| РВС              | Start to add to AP using PBC (Push Button Configuration) method.                                                                                                    |
| WPS associate IE | Send the association request with WPS IE during WPS setup. It is optional for STA.                                                                                                    |
| WPS probe IE     | Send the probe request with WPS IE during WPS setup.                                                                                                    |

- 35 -

|              | It is optional for STA.                                  |
|--------------|----------------------------------------------------------|
| Progress Bar | Display rate of progress from Start to Connected status. |
| Status Bar   | Display currently WPS Status.                            |

### Radio On/Off

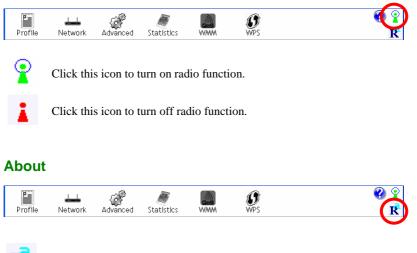

Click this button to show the information of the wireless card including, RaConfig Version/ Date, Driver Version/ Date, EEPROM Version, Firmware Version and Phy\_Address.

- 36 -

| Profile                                                                    | LLL<br>Network                                                                                                    | Advanced                                              | Statistics         | WMM                 | <b>Ø</b><br>WPS                                 |                                                                                         |                                                          | R |
|----------------------------------------------------------------------------|----------------------------------------------------------------------------------------------------|-------------------------------------------------------|--------------------|---------------------|-------------------------------------------------|-----------------------------------------------------------------------------------------|----------------------------------------------------------|---|
|                                                                            | (                                                                                                    | c) Copyright 2007,                                    | Ralink Technology, | , Inc. All rights r | eserved.                                        |                                                                                         |                                                          |   |
|                                                                            |                                                                                                    | RaConfig Version >                                    | > 2.0.2.0          |                     | Date >> 05-1                                    | 5-2007                                                                                  |                                                          |   |
|                                                                            |                                                                                                    | Driver Version >                                      | > 1.0.3.0          |                     | Date >> 05-0                                    | 17-2007                                                                                 |                                                          |   |
|                                                                            |                                                                                                    | EEPROM Version >                                      | > 1.1              |                     |                                                 |                                                                                         |                                                          |   |
|                                                                            | F                                                                                                    | Firmware Version >                                    | > 0.7              |                     |                                                 |                                                                                         |                                                          |   |
|                                                                            |                                                                                                    | Phy_Address >                                         | > 00-12-0E-00-00-1 | 12                  |                                                 |                                                                                         |                                                          |   |
|                                                                            |                                                                                                    |                                                       |                    |                     |                                                 |                                                                                         |                                                          |   |
|                                                                            |                                                                                                    |                                                       |                    |                     |                                                 |                                                                                         |                                                          |   |
|                                                                            |                                                                                                    |                                                       | www                | W.RALINKTECH.C      | :OM                                             |                                                                                         |                                                          |   |
| Sta                                                                        | tus >> 802.11g-A                                                                                                    | P -Wireless <> 00                                     |                    | W.RALINKTECH.C      | юм                                              | Link Quality->                                                                          | > 100%                                                   |   |
|                                                                            | tus >> 802.11g-A<br>nfo >> Link is Up                                                                                                    |                                                       |                    | W.RALINKTECH.C      | XOM                                             | Link Quality ><br>Signal Strength                                                       |                                                          |   |
| Extra I<br>Char                                                            | nfo >> Link is Up<br>nnel >> 2 <> 241                                                                                                    | [TxPower:100%]                                        |                    | W.RALINKTECH.C      | XOM                                             | Signal Strength<br>Signal Strength                                                      | 1 >> 45%<br>2 >> 50%                                     |   |
| Extra I<br>Char<br>Authenticat                                             | nfo >> Link is Up<br>nnel >> 2 <> 241<br>tion >> Unknown                                                                                         | [TxPower:100%]                                        |                    | W.RALINKTECH.C      | XOM                                             | Signal Strength<br>Signal Strength<br>Signal Strength                                   | 1 >> 45%<br>2 >> 50%<br>3 >> 70%                         |   |
| Extra I<br>Char<br>Authenticat<br>Encrypt                                  | -<br>nfo >> Link is Up<br>nnel >> 2 <> 241<br>tion >> Unknown<br>tion >> None                                                                    | [TxPower:100%]<br>7 MHz                               |                    | W.RALINKTECH.G      |                                                 | Signal Strength<br>Signal Strength                                                      | 1 >> 45%<br>2 >> 50%<br>3 >> 70%                         |   |
| Extra I<br>Char<br>Authenticat<br>Encrypt<br>Network T                     | nfo >> Link is Up<br>nnel >> 2 <> 241<br>tion >> Unknown                                                                                         | (TxPower:100%)<br>7 MHz<br>sture                      |                    | W.RALINKTECH.G      | Transmit                                        | Signal Strength<br>Signal Strength<br>Signal Strength<br>Noise Strength                 | 1 >> 45%<br>2 >> 50%<br>3 >> 70%                         |   |
| Extra I<br>Char<br>Authenticat<br>Encrypt<br>Network T<br>IP Addr          | nfo >> Link is Up<br>nnel >> 2 <> 241<br>tion >> Unknown<br>tion >> None<br>ype >> Infrastruc                                                    | [TxPower:100%]<br>7 MHz<br>sture<br>.33               |                    | W.RALINKTECH.G      | Transmit<br>Link Speed                          | Signal Strength<br>Signal Strength<br>Signal Strength                                   | 1 >> 45%<br>2 >> 50%<br>3 >> 70%<br>1 >> 26%<br>Max      |   |
| Extra I<br>Char<br>Authenticat<br>Encrypt<br>Network T<br>IP Addr          | nfo >> Link is Up<br>inel >> 2 <> 241<br>cion >> Unknown<br>cion >> None<br>ype >> Infrastruc<br>ress >> 192.168.1<br>ask >> 255.255.2           | [TxPower:100%]<br>7 MHz<br>sture<br>.33               |                    | W.RALINKTECH.C      | Transmit<br>Link Speed                          | Signal Strength<br>Signal Strength<br>Signal Strength<br>Noise Strength<br>>> 54.0 Mbps | 1 >> 45%<br>2 >> 50%<br>3 >> 70%<br>1 >> 26%             |   |
| Extra I<br>Char<br>Authentical<br>Encrypt<br>Network T<br>IP Addr<br>Sub M | nfo >> Link is Up<br>nnel >> 2 <> 241<br>tion >> Unknown<br>tion >> None<br>ype >> Infrastruc<br>ress >> 192.168.1<br>ask >> 255.255.2<br>way >> | [TxPower:100%]<br>7 MHz<br>sture<br>.33               |                    | M.RALINKTECH.C      | Transmit<br>Link Speed                          | Signal Strength<br>Signal Strength<br>Signal Strength<br>Noise Strength<br>>> 54.0 Mbps | 1 >> 45%<br>2 >> 50%<br>3 >> 70%<br>Max<br>0.160<br>Kbps |   |
| Extra I<br>Char<br>Authentical<br>Encrypt<br>Network T<br>IP Addr<br>Sub M | nfo >> Link is Up<br>nnel >> 2 <> 241<br>tion >> Unknown<br>tion >> None<br>ype >> Infrastruc<br>ress >> 192.168.1<br>ask >> 255.255.2<br>way >> | (TxPower:100%)<br>7 MHz<br>sture<br>.33<br>55.0<br>11 |                    | M.RALINKTECH.C      | Transmit<br>Link Speed<br>Throughput<br>Receive | Signal Strength<br>Signal Strength<br>Signal Strength<br>Noise Strength<br>>> 54.0 Mbps | 1 >> 45%<br>2 >> 50%<br>3 >> 70%<br>Max<br>0.160<br>Kbps |   |

- 37 -

### UNINSTALLATION

In case you need to uninstall the utility and driver, please refer to below steps. (As you uninstall the utility, the driver will be uninstalled as well.)

#### 1. Go to Start $\rightarrow$ Programs $\rightarrow$ Ralink Wireless $\rightarrow$ Uninstall.

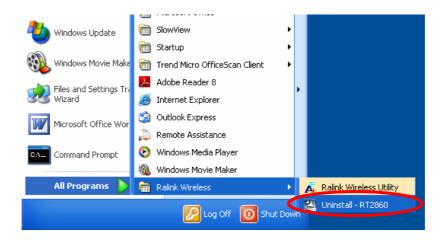

- 38 -

2. Select **Remove all** button and click **Next** to start uninstalling.

| Intelligent wireless card - I              | nstallShield Wizard                                                                                                    | ×  |  |  |  |  |
|--------------------------------------------|----------------------------------------------------------------------------------------------------|----|--|--|--|--|
| Please select one way to continue install. |                                                                                                    |    |  |  |  |  |
|                                            |                                                                                                    |    |  |  |  |  |
|                                            | There have existed an older version. Which way do you like to do?<br>Remove all.<br>Overwrite the older version install without remove. |    |  |  |  |  |
| InstallShield                              | < Back Next > Cance                                                                                                    | el |  |  |  |  |

3. Click **Yes** to complete remove the selected application and all of its features.

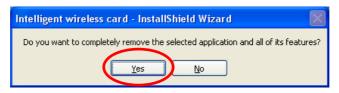

- 39 -

4. Select "Yes, I want to restart my computer now" and then click **Finish** to complete the uninstallation.

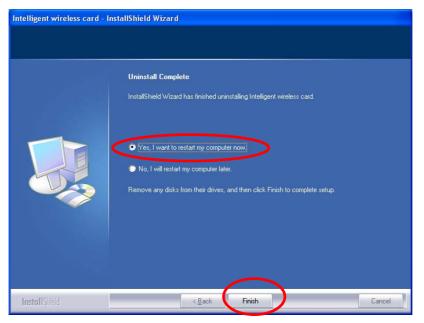

- 40 -